# Organisation Registration System

Registrierungssystem für Organisationen, die an den dezentralen Aktionen von Erasmus+ oder dem Europäischen Solidaritäts Korps teilnehmen möchten

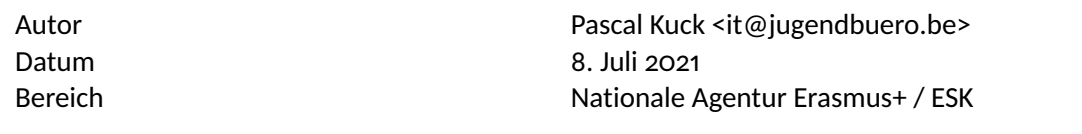

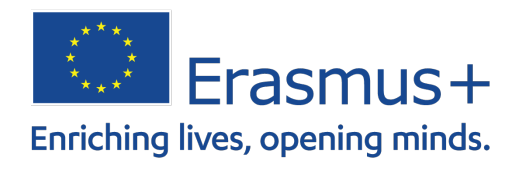

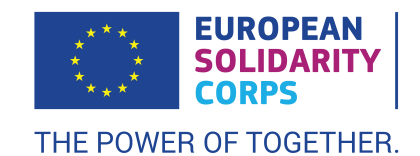

In diesem Dokument finden Sie viele Informationen rund um das Registrierungssystem der EU für die Aktionen unter indirektem Management. Hier wird erklärt wie Sie Ihre Organisation erstellen, suchen oder bearbeiten können.

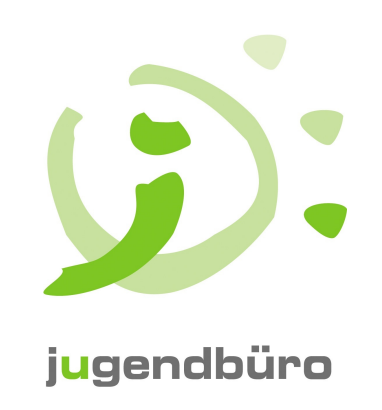

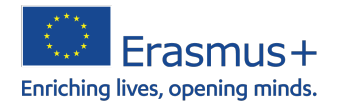

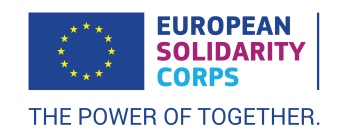

## **Inhaltsverzeichnis**

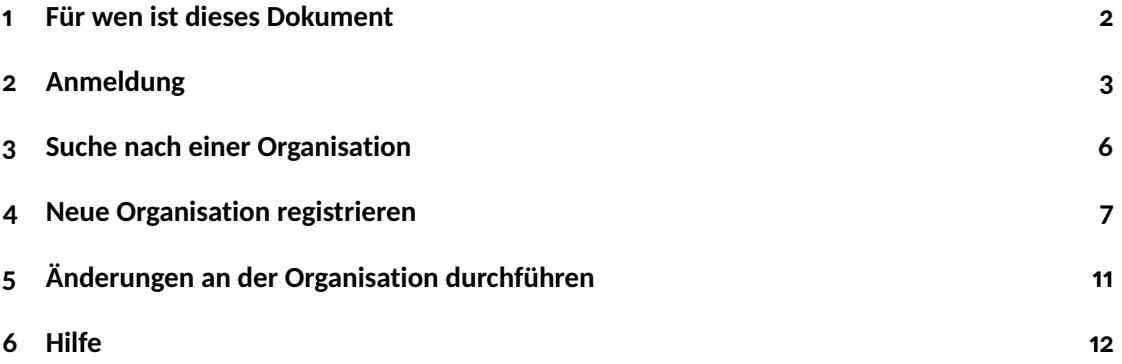

Pascal Kuck · [it@jugendbuero.be](mailto:it@jugendbuero.be)

Seite 1 von [12](#page-12-1)

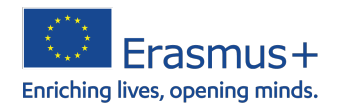

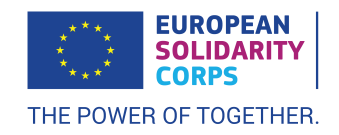

#### <span id="page-2-0"></span>**1 Für wen ist dieses Dokument**

Dieses Dokument dient als Anleitung für alle Organisationen, die an den Teilen unter indirektem Management der Programme Erasmus+ oder Europäisches Solidaritätskorps teilnehmen möchten.

Im Jahr 2019 wurde eine neue Datenbank geschaffen, in der sich die Organisationen registrieren müssen. Dies wurde zu dem Zweck gemacht, schneller auf Anfragen von Antragstellern, Zuschussempfängern etc. reagieren zu können. Zuvor mussten alle Organisationen ebenfalls in einer Datenbank registriert sein (URF). Diese wurde jedoch von einer anderen EU-Einrichtung verwaltet und Änderungsanfragen der Nationalen Agenturen wurden nur schleppend bearbeitet. Organisationen wurden dann von den Betreibern der Datenbank mit der Bitte kontaktiert, ihre Datensätze zu vervollständigen, obwohl dies aus Sicht von Erasmus+ oder ESK nicht erforderlich war.

Damit der Umstieg so sanft wie möglich für die bereits registrierten Organisationen verläuft, wurden alle Daten aus dem URF in diese neue Datenbank kopiert. *Möchte eine Organisation auch noch an dem zentralen Teil eines der EU-Programme teilnehmen, dann muss sie ihre Daten in zwei verschiedenen Datenbanken aktuell halten.*

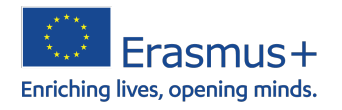

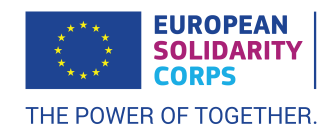

## <span id="page-3-0"></span>**2 Anmeldung**

Um sich in dem System anmelden zu können, wird ein gültiges EULogin benötigt.

Im "Erasmus+ und Europäisches Solidaritäts Corps Portal" gibt es die Möglichkeit, auf die Organisationsdaten zuzugreifen. Über folgende Adresse ist das Portal erreichbar: [https://webgate.](https://webgate.ec.europa.eu/erasmus-esc/index/) [ec.europa.eu/erasmus-esc/index/](https://webgate.ec.europa.eu/erasmus-esc/index/).

Oben rechts (siehe 1 auf Abbildung [1\)](#page-3-1) können Sie die Sprache des Portals anpassen. Es stehen sämtliche EU-Sprachen zur Verfügung.

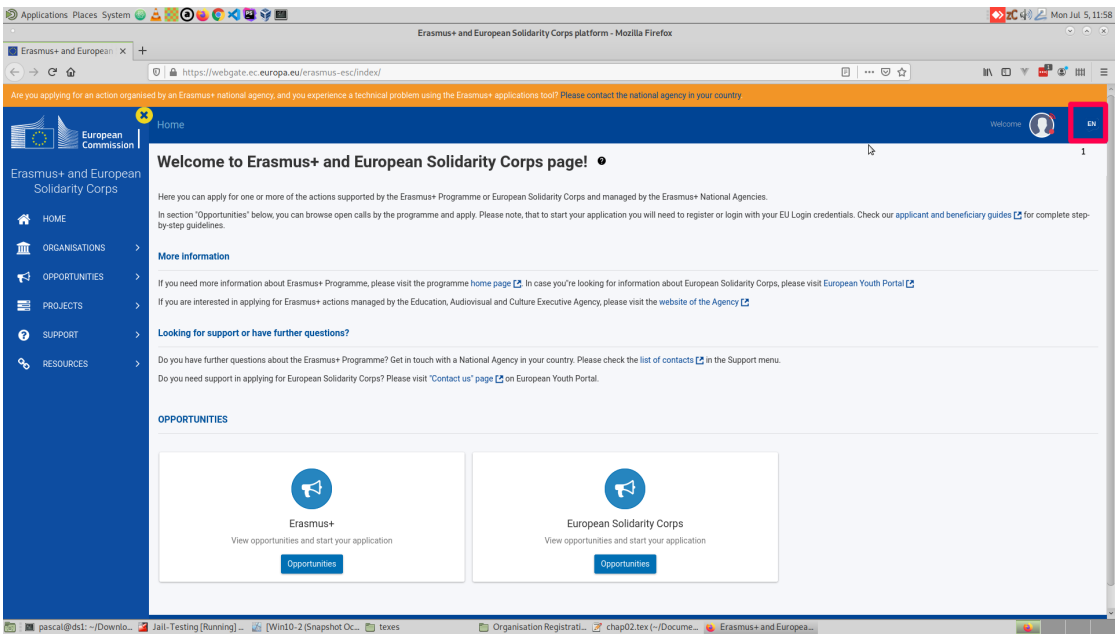

<span id="page-3-1"></span>Abbildung 1: Willkommensbildschirm EU-Portal (auf Englisch)

Links neben der Sprachauswahl befindet sich die Möglichkeit, zur Anmeldung auf der Seite (Abbildung [2\)](#page-4-0).

Auf der Seite geben Sie Ihre Benutzerdaten (EULogin) ein und werden dann wieder auf die Portal-Seite weitergeleitet. Dort haben Sie jetzt jedoch mehr Möglichkeiten unter dem Punkt "Organisationen": siehe Abbildungen [3](#page-4-1) und [4](#page-5-0)

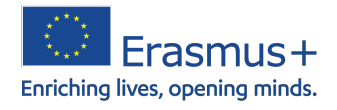

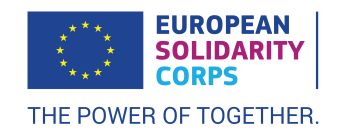

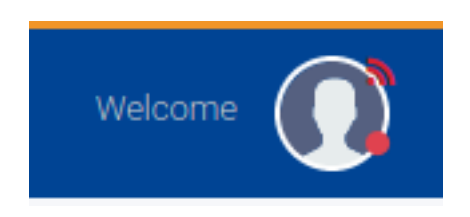

<span id="page-4-0"></span>Abbildung 2: Login Schaltfläche

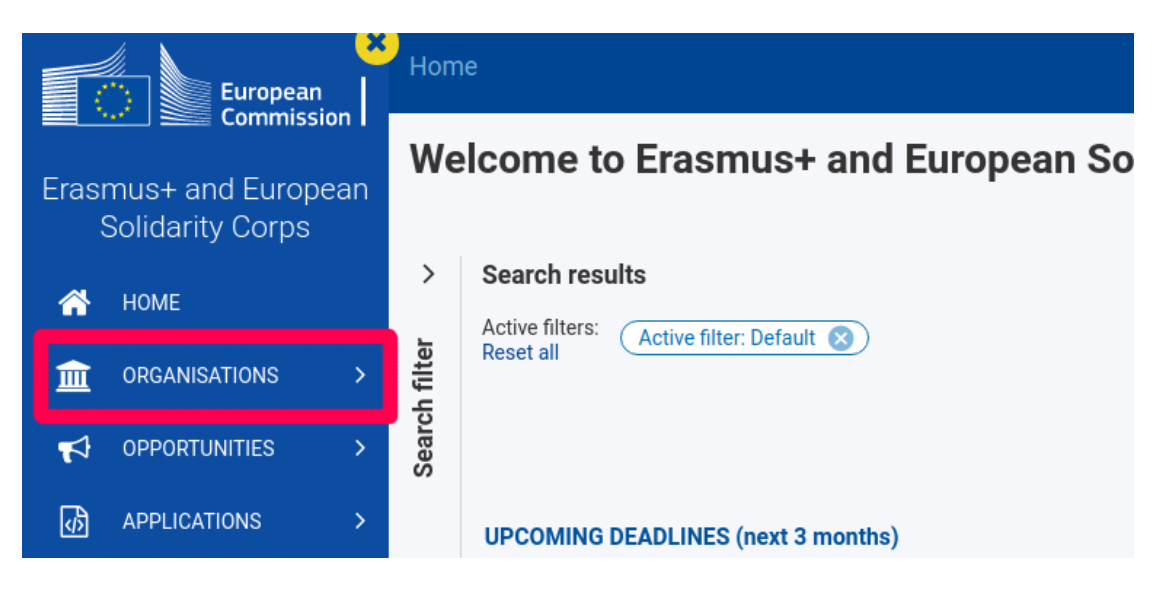

<span id="page-4-1"></span>Abbildung 3: Aufruf der Organisationsdatenbank - ORS

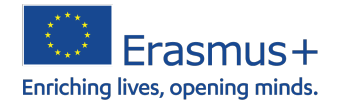

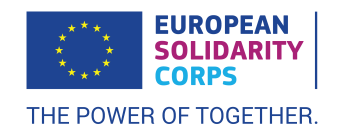

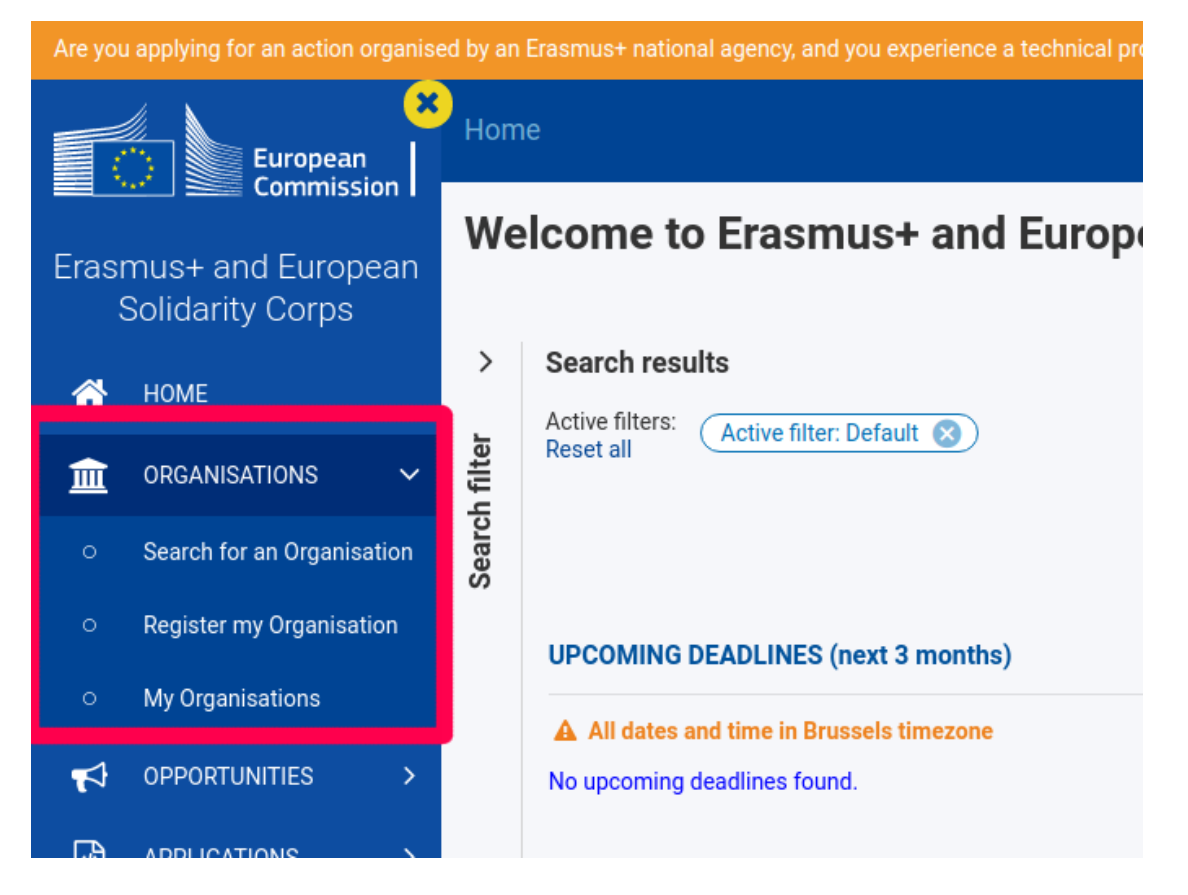

<span id="page-5-0"></span>Abbildung 4: Anzeige der möglichen Optionen in der Datenbank

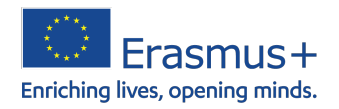

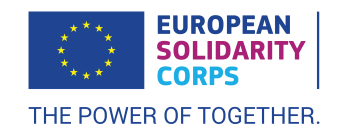

### <span id="page-6-0"></span>**3 Suche nach einer Organisation**

Sie können nach Organisationen in der Datenbank suchen. Verwenden Sie dazu den entsprechenden Punkt aus dem Menü.

Die Suchbox mit der vorangestellten Lupe kann verwendet werden, um eine Organisation zu finden (vgl. Abbildung [5\)](#page-6-1). Falls das nicht ausreicht, aus welchem Grund auch immer, gibt es die Möglichkeit erweiterte Suchparameter zu verwenden.

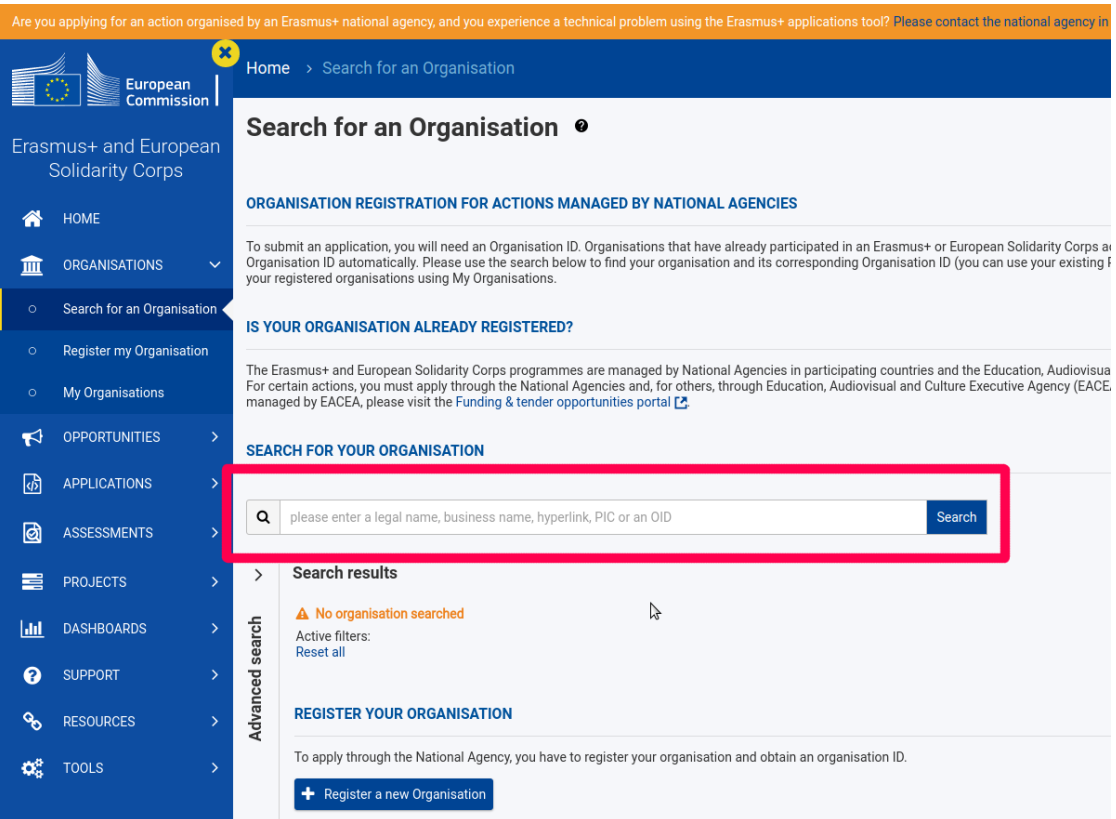

<span id="page-6-1"></span>Abbildung 5: Suchen einer Organisation

Die Suchergebnisse werden in einer Liste wie in Abbildung [6](#page-7-1) dargestellt.

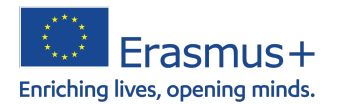

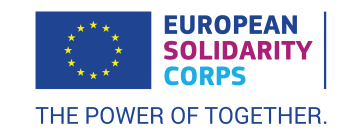

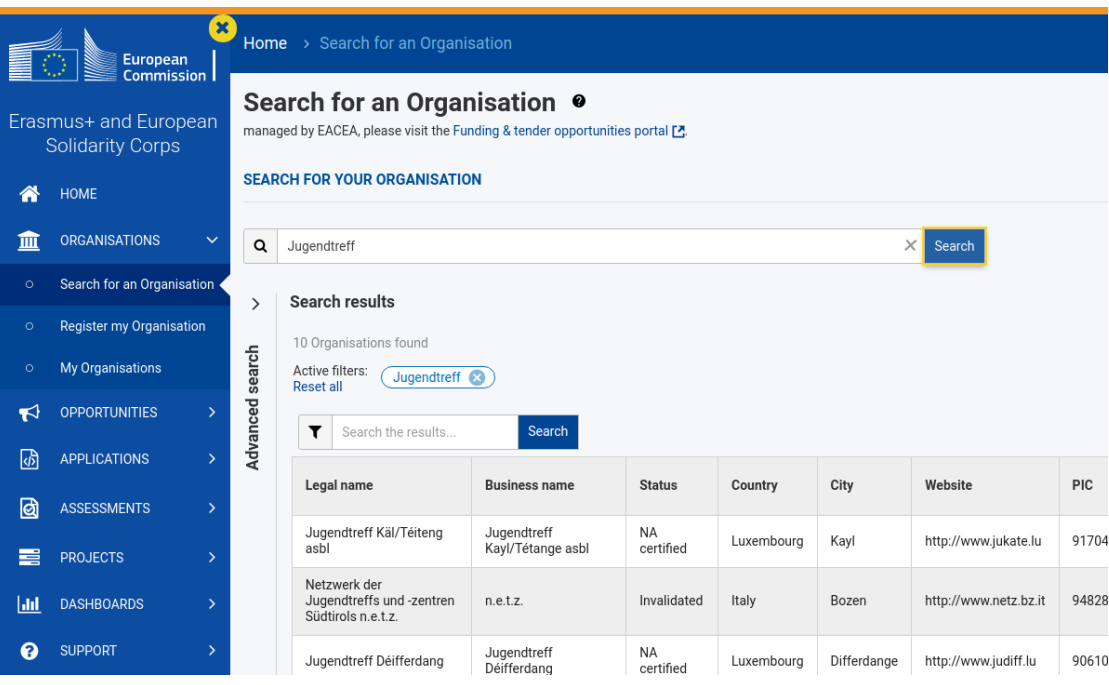

<span id="page-7-1"></span>Abbildung 6: Ergebnisliste

#### <span id="page-7-0"></span>**4 Neue Organisation registrieren**

Um eine neue Organisation zu registrieren, klicken Sie auf "Register my organization". Siehe dazu auch Abbildung [7.](#page-8-0)

Bevor Sie mit der eigentlichen Registrierung beginnen können, müssen Sie überprüfen, ob die Organisation nicht bereits in der Datenbank existiert. Dazu geben Sie den Namen in das Suchfeld ein (siehe Abbildung [8\)](#page-9-0).

Sollten Sie feststellen, dass Ihre Organisation bereits vorhanden ist, dann müssen Sie die Person in Ihrer Organisation ansprechen, die den Zugriff auf den Datensatz hat.

Können Sie diese Person nicht ermitteln, dann hilft Ihnen die Nationale Agentur gerne weiter.

Um eine neue Organisation einzutragen, klicken Sie auf die Schaltfläche "Register my organization" (vgl. Abbildung [9\)](#page-9-1).

Sie müssen alle Daten "in einem Rutsch" eingeben. Es besteht keine Möglichkeit zwischenzu-

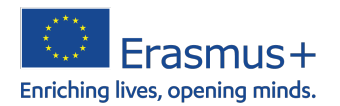

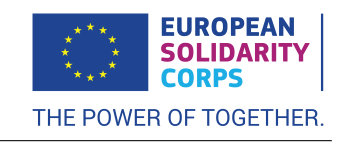

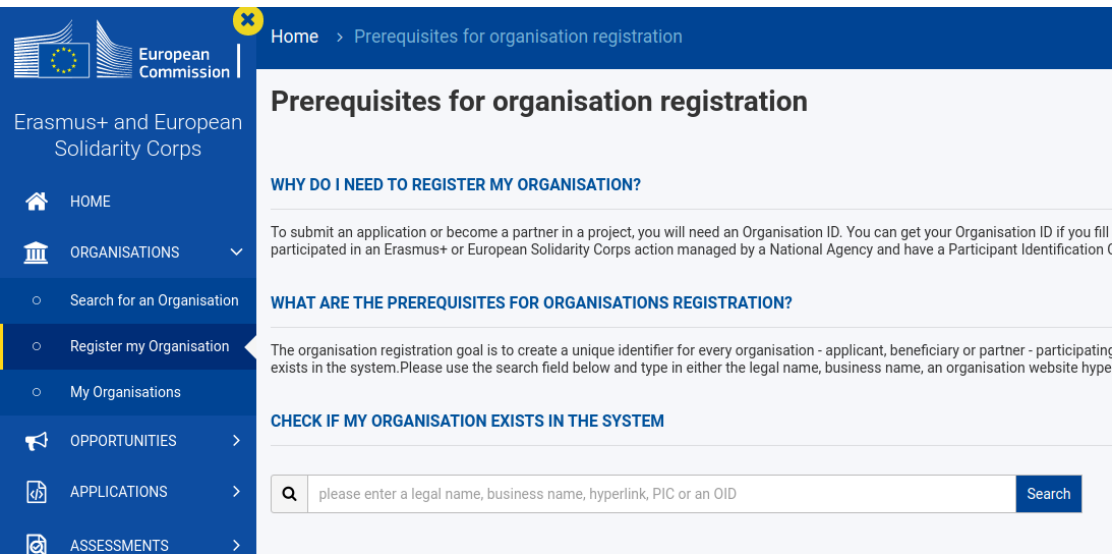

<span id="page-8-0"></span>Abbildung 7: Hier finden Sie die Schaltfläche zum Anlegen einer neuen Organisation

speichern. Stellen Sie also sicher, dass Sie über ausreichend Zeit, eine stabile Internetverbindung und alle Informationen verfügen.

Zum anfangen, klicken Sie bitte auf "Edit" unter "Organization data" wie in Abbildung [10.](#page-10-0)

Anschließend füllen Sie bitte die drei ersten Bereiche (Abbildung [11](#page-10-1) aus (vgl. Abbildung [11\)](#page-10-1) und klicken auf "register my organization". Der Bereich "Authorized users" muss nicht unbedingt ausgefüllt werden. Ihr Benutzername (respektive die E-Mail-Adresse) sind dort bereits hinterlegt. Wenn Sie also keinen zusätzlichen Nutzer wünschen, dann können Sie den Bereich überspringen.

Am Ende werden Sie eine Organisations-Identifikationsnummer erhalten, die so genannte OID. Alle OID haben das Format E12345678 (E am Anfang und dann eine achtstellige Zahl).

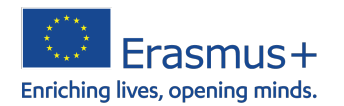

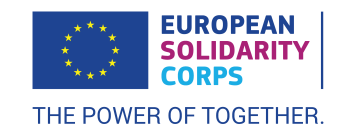

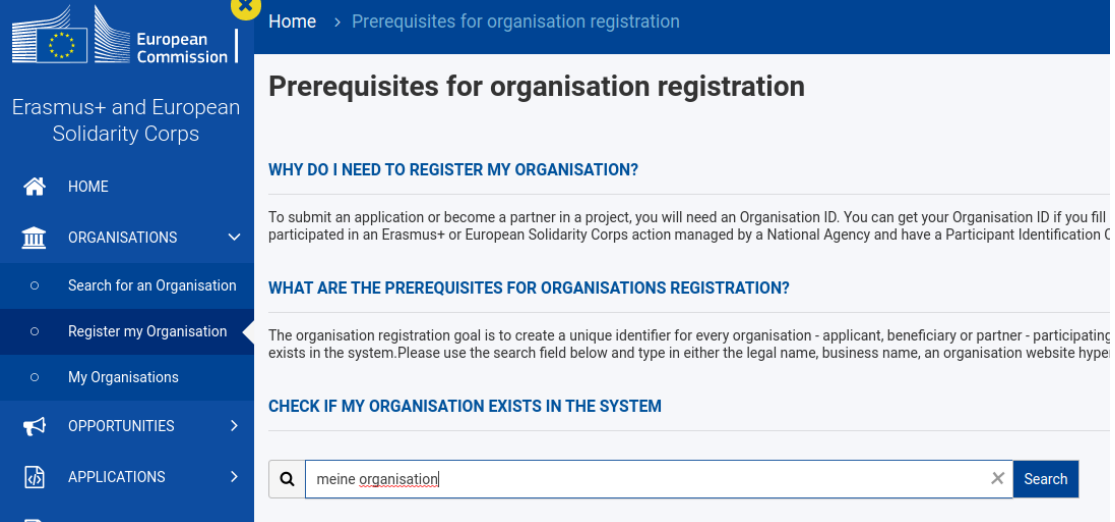

<span id="page-9-0"></span>Abbildung 8: Prüfen, ob die Organisation bereits existiert in der Datenbank

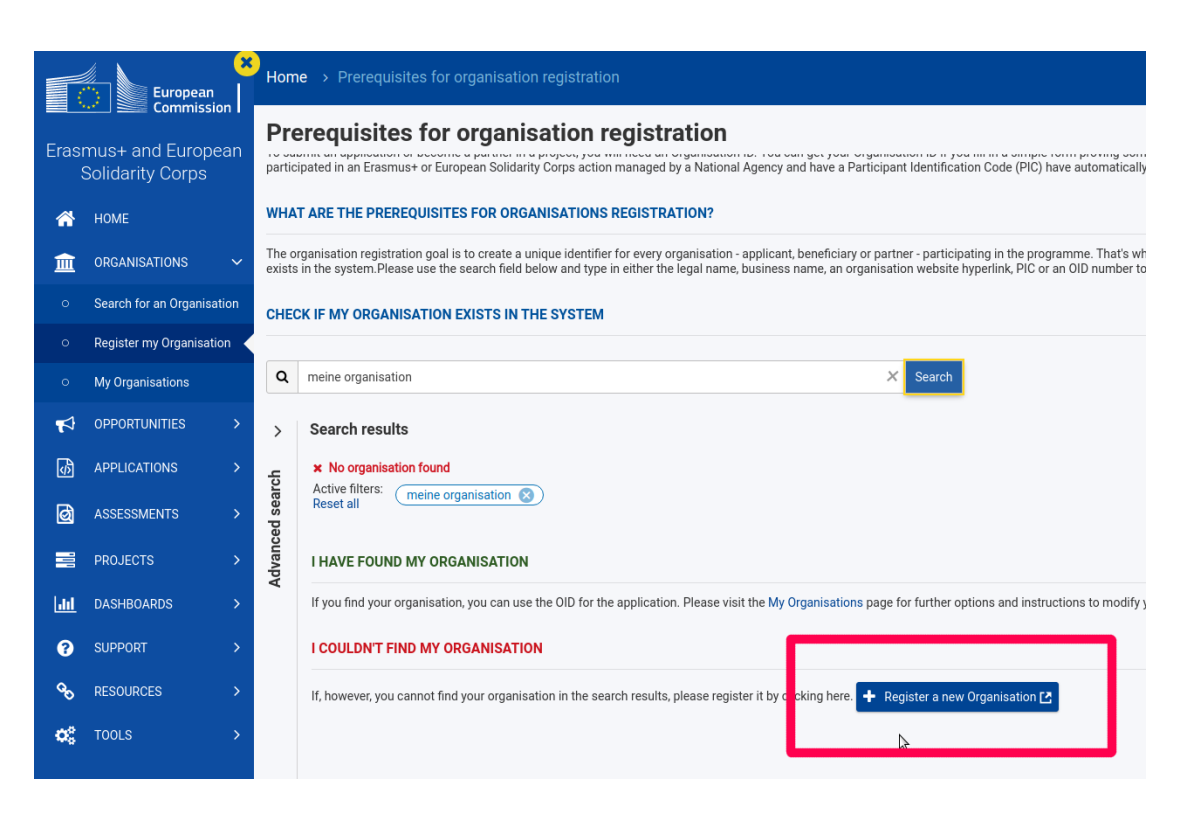

<span id="page-9-1"></span>Abbildung 9: Neue Organisation anlegen

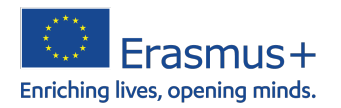

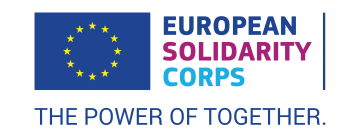

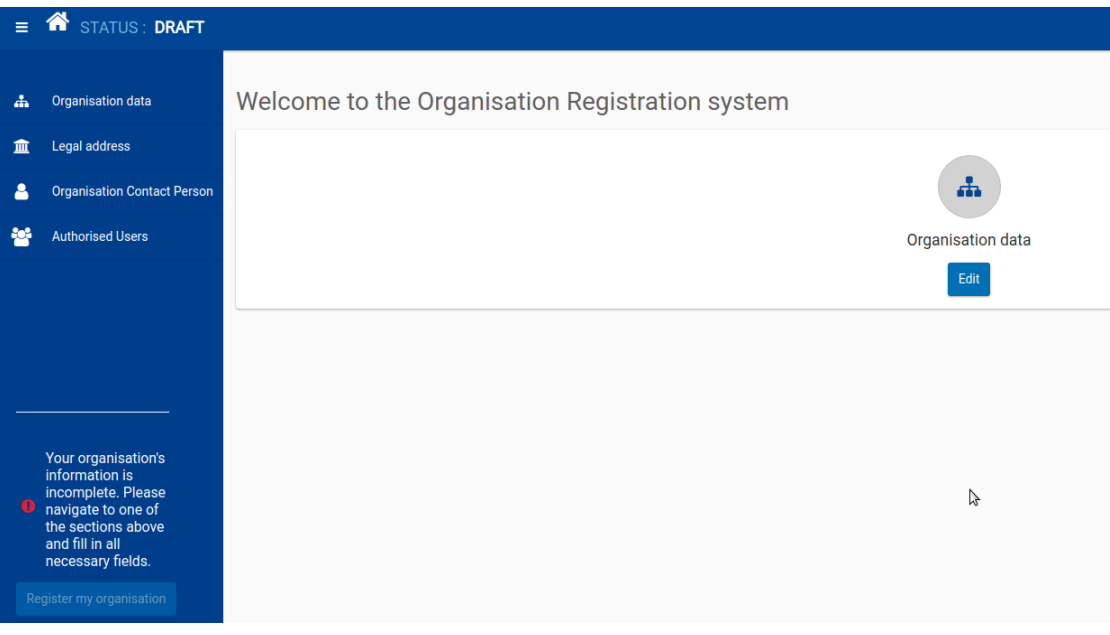

#### <span id="page-10-0"></span>Abbildung 10: Eingabe starten

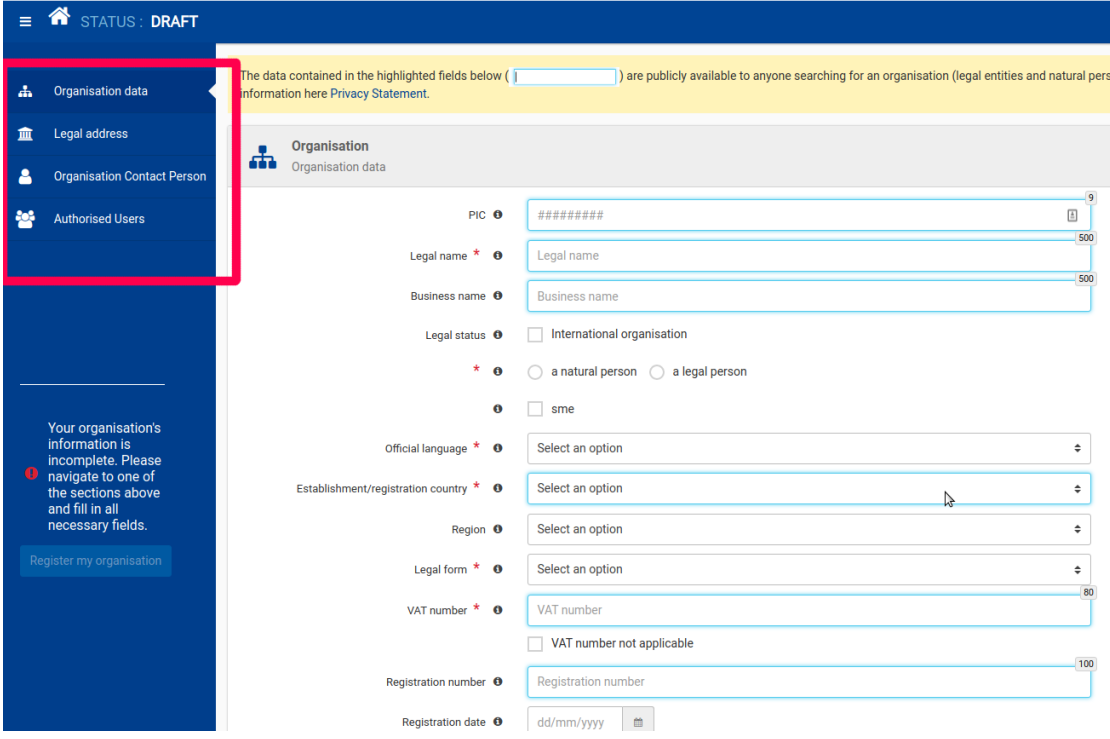

#### <span id="page-10-1"></span>Abbildung 11: Eingabe der Organisationsdaten

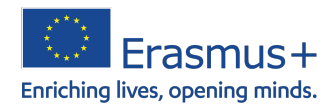

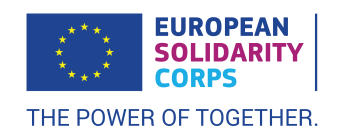

# <span id="page-11-0"></span>**5 Änderungen an der Organisation durchführen**

An dieser Stelle sei eine kleine Warnung ausgesprochen. Das System speichert nie automatisch. Sie müssen immer die entsprechende Schaltfläche anklicken.

Haben Sie sich gerade registiert, dann öffnet das System automatisch die Ansicht zur Bearbeitung der Organisation. Sollten Sie nachträglich Änderungen machen wollen, dann müssen Sie wieder über das Menü "Organisationen" gehen. Dieses Mal wählen Sie jedoch den Punkt "My Organizations".

Im Vergleich zur Registrierung gibt es nun zwei zusätzliche Punkte "Accreditations" und "Documents". Im ersten Punkt können Sie selber nur sehen, ob Sie über gültige Akkreditierungen verfügen. Sollten Sie der Meinung sein, dass in der Liste etwas fehlt, dann wenden Sie sich bitte an Ihre Nationale Agentur.

In dem Punkt "Dokumente" können Sie alle Informationen hochladen, die Ihre Nationale Agentur benötigt. Es handelt sich um ein einfaches Uploadsystem, wo Sie eine Datei von Ihrem PC und eine Kategorie wählen. Alle Dokumente erscheinen dann in Form einer Liste auf der Seite.

*Vergessen Sie nicht zu speichern - die nicht gespeicherten Dokumente gehen verloren!*

<span id="page-12-1"></span>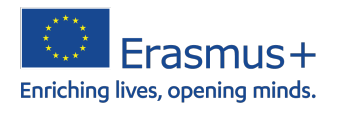

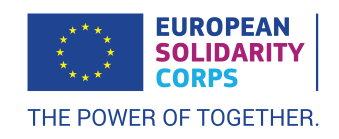

## <span id="page-12-0"></span>**6 Hilfe**

Bei technischen Problemen, wenden Sie sich bitte an das Jugendbüro:

Pascal Kuck E-Mail: pascal.kuck@jugendbuero.be Telefon: 087 / 56 09 79